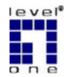

# LevelOne

**WAP - 0005** 

802.11g/802.11b PoE Access Point

Quick Install Guide

# 1. Introduction

# **Package Contents**

The following items should be included:

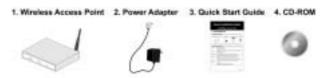

If any of the above items are damaged or missing, please contact your dealer immediately.

## **Physical Details**

#### **Front Panel LEDs**

| Status          | On - Error condition.                                                                                                    |
|-----------------|----------------------------------------------------------------------------------------------------|
|                 | Off - Normal operation.                                                                                                    |
|                 | <b>Blinking</b> - This LED blinks during start up, or when the Firmware is being upgraded.                                            |
| Power           | On - Normal operation.                                                                                                    |
|                 | Off - No power                                                                                                    |
| LAN             | On - The LAN (Ethernet) port is active.                                                                                               |
|                 | <b>Off</b> - No active connection on the LAN (Ethernet) port.                                                                         |
|                 | <b>Flashing</b> - Data is being transmitted or received via the corresponding LAN (Ethernet) port.                                    |
| Wireless<br>LAN | On - Idle.                                                                                                    |
|                 | <b>Off</b> - Error- Wireless connection is not available.                                                                             |
|                 | Flashing - Data is being transmitted or received via the Wireless access point. Data includes "network traffic" as well as user data. |

#### **Rear Panel**

| Antenna      | One antenna (aerial) is supplied. Best results are usually obtained with the antenna in a vertical position.                                          |  |
|--------------|----------------------------------------------------------------------------------------------------|--|
| Reset Button | This button has two (2) functions:                                                                                                    |  |
|              | <b>Reboot</b> . When pressed and released, the Wireless Access Point will reboot (restart).                                                           |  |
|              | <b>Reset to Factory Defaults</b> . This button can also be used to clear ALL data and restore ALL settings to the factory default values, as follows: |  |
|              | 1. Power Off the Access Point.                                                                                                    |  |
|              | 2. Hold the Reset Button down while you Power On the Access Point.                                                                                    |  |
|              | 3. Continue holding the Reset Button until the Status (Red) LED blinks TWICE.                                                                         |  |
|              | 4. Release the Reset Button.                                                                                                    |  |
|              | The factory default configuration has now bee restored, and the Access Point is ready for use.                                                        |  |
| Ethernet     | Use a standard LAN cable (RJ45 connectors) to connect this port to a 10BaseT or 100BaseT hub on your LAN.                                             |  |
| Power port   | Connect the supplied power adapter here.                                                                                                    |  |

## 2. Installation

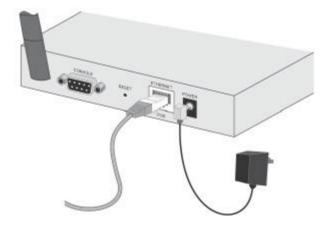

- Select a suitable location for the installation of your Wireless Access Point. To maximize reliability and performance, follow these guidelines:
  - Use an elevated location, such as wall mounted or on the top of a cubicle.
  - Place the Wireless Access Point near the center of your wireless coverage area.
  - If possible, ensure there are no thick walls or metal shielding between the Wireless Access Point and Wireless stations.
- 2. Use a standard LAN cable to connect the "Ethernet" port on the Wireless Access Point to a 10/100BaseT hub on your LAN.
- 3. Connect the supplied power adapter to the Wireless Access Point and a convenient power outlet, and power up.

#### Note:

To use PoE (Power over Ethernet), the **WAP – 0005** should be connected as shown below, rather than using steps 2 and 3 above.

Please be noted that PoE Adapter is not included in package.

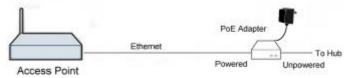

#### 4. Check the LEDs:

- The **Status** LED should flash, then turn OFF.
- The Power, Wireless LAN, and LAN LEDs should be ON.

# 3. Access Point Setup

A simple Windows setup utility is supplied on the CD-ROM. This utility can be used to assign a suitable IP address to the Wireless Access Point. Using this utility is recommended, because it can locate the Wireless Access Point even if it has an invalid IP address.

### **Utility Installation**

- 1. Insert the supplied CD-ROM in your drive.
- 2. If the utility does not start automatically, run the SETUP program in the root folder.
- 3. Follow the prompts to complete the installation.

#### Main Screen

- Start the program by using the icon created by the setup program.
- When run, the program searches the network for all active Wireless Access Points, then lists them on screen, as shown by the example below.

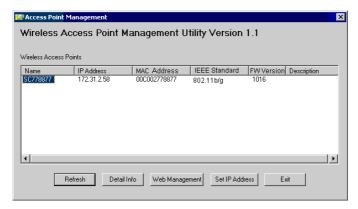

The default settings are:

**IP Address** Automatic (DHCP Client)

If no DHCP Server is detected, the IP

address is 192.168.0.228

SSID wireless
Wireless Disabled

**Security** 

If you want to change the default setting, follow the steps below:

- Select the desired Wireless Access Point.
- 2. Click the Set IP Address button.

- If prompted, enter the user name and password. The default values are admin for the *User Name*, and password for the *Password*.
- 4. Ensure the *IP address*, *Network Mask*, and *Gateway* are correct for your LAN. Save any changes.
- 5. Click the *Web Management* button to connect to the selected Wireless Access Point using your Web Browser. If prompted, enter the *User Name* and *Password* again.
- 6. The following screen should appear:

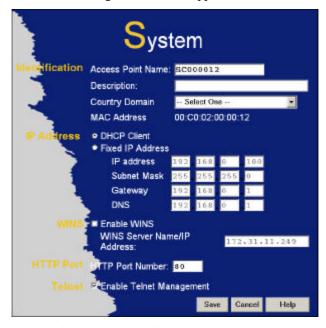

Please refer to the manual for the setting instruction.

# 4. Client (PC) Configuration

### WEP/WPA-PSK Mode

Each Wireless Station must have the same settings as the Wireless Access Point.

| Mode           | On each PC, the mode must be set to <i>Infrastructure</i> .                                                                      |
|----------------|----------------------------------------------------------------------------------------------------|
| SSID (ESSID)   | This must match the value used on the Wireless Access Point.                                                                     |
|                | The default value is wireless                                                                                                    |
|                | Note! The SSID is case sensitive.                                                                                                |
| WEP<br>WPA-PSK | If WEP or WPA-PSK is enabled on the Wireless Access Point, each station must use the same settings as the Wireless Access Point. |

### 802.1x Mode

Using 802.1x requires extensive configuration. See the user manual for details.